# Roommate Matching **Tutorial**

 $\bullet\bullet\bullet$ 

How to pick your roommate March 1st (8:30 am) – June 17th (4:30 pm)

# **Step by Step Instructions**

❑Log-on to your MyHousing Page ❑Select Room Selection Roommate/Suitemates ❑Select the upcoming term (Fall 2022) ❑Search for your roommate using **Last Name** and **First Name**. ❑If you cannot find your roommate, try searching by **last name only**. ❑Select your appropriate roommate and continue. ❑Remind your roommate that they need to confirm your request. ❑**Optional Steps below if you do not have a specific roommate in mind.** ❑**Optional:** Select Personal Information Roommate Profile ❑**Optional:** Fill out Roommate Profile and save.

Picture tutorial on the next few pages!

#### Roommate matching is a process that lets you choose your roommate for the upcoming semester. **All roommate matches must be mutual!**

#### To pick your roommate, you will first need to log-on to your MyHousing page.

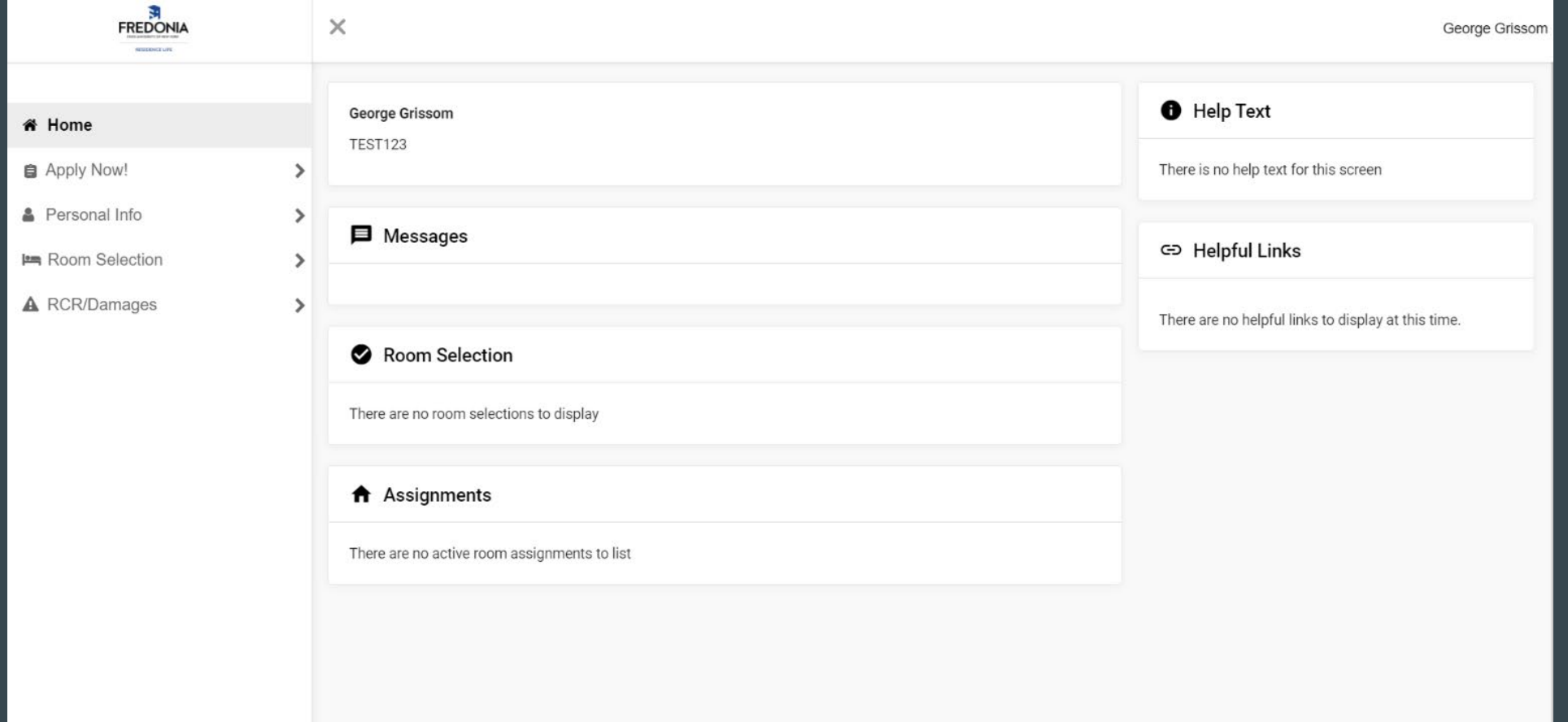

Before searching for a roommate, you may want to fill out your roommate profile. By clicking Roommate Profile under Personal Information, you can type a little blurb about yourself. This will allow students to read your profile when they are searching for a roommate. Please note that this is optional!

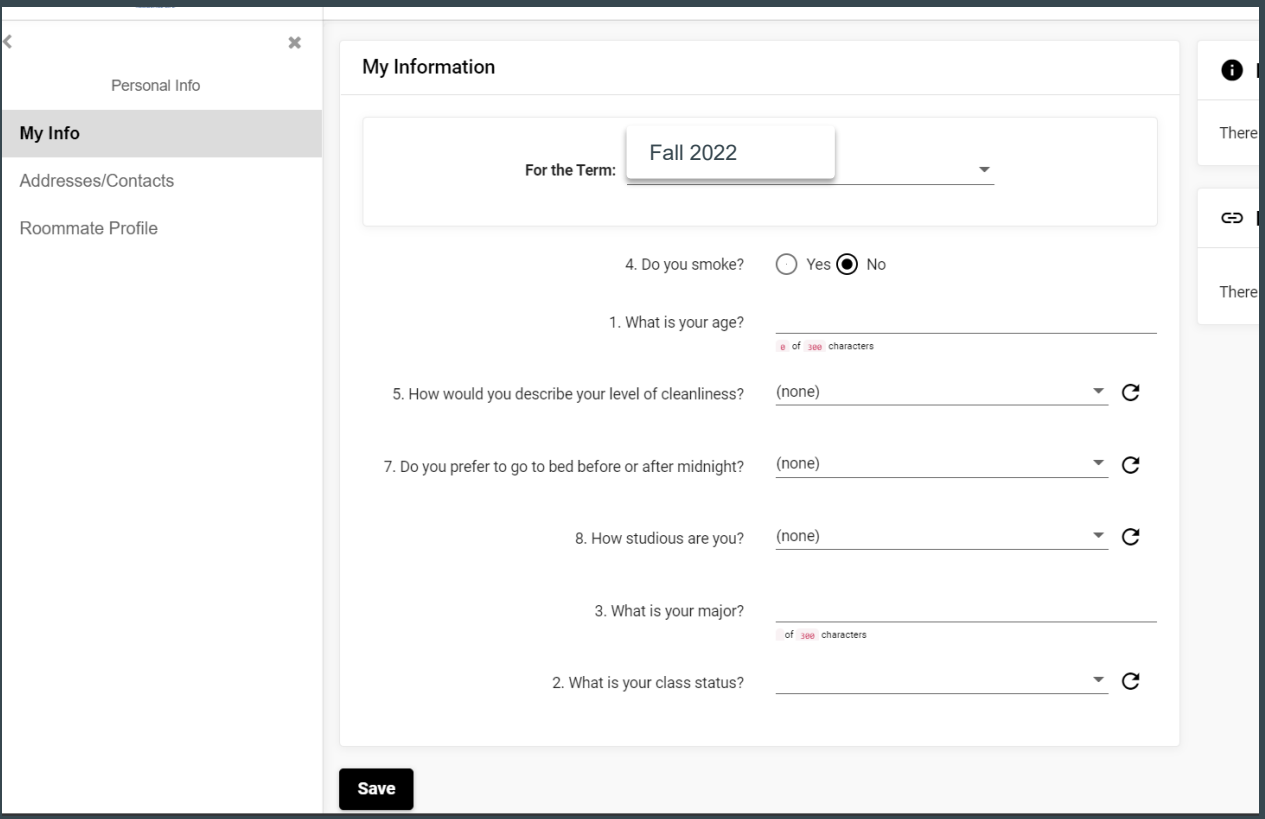

The next step is to findyour roommate! On the left hand side you will see a menu, select Room Selection. Once you select that, select roommates/suitemates and then select the upcoming Fall 2022 term. MAKE SURE YOU ARE ON FALL 2022! You will be taken to the Fall 2022 roommate request page.

You will only be able to find your roommate if they have completed the housing application! Select Search for Roommate.

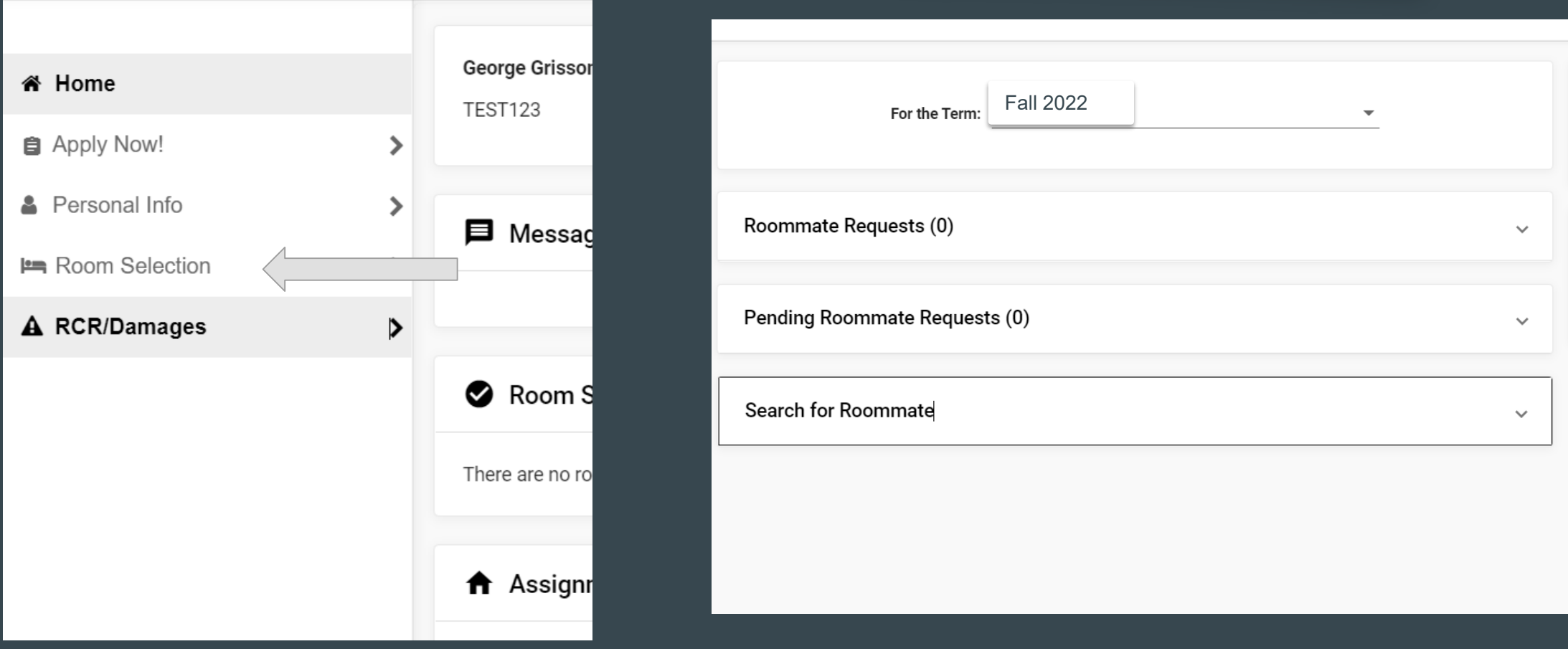

Search for your roommate by last name or first name. If you are having trouble finding your roommate, please make sure they have filled out the housing application, you can only search for students who have completed that application.

If your search yields multiple matches, simply select the student you wish to room with and press continue.

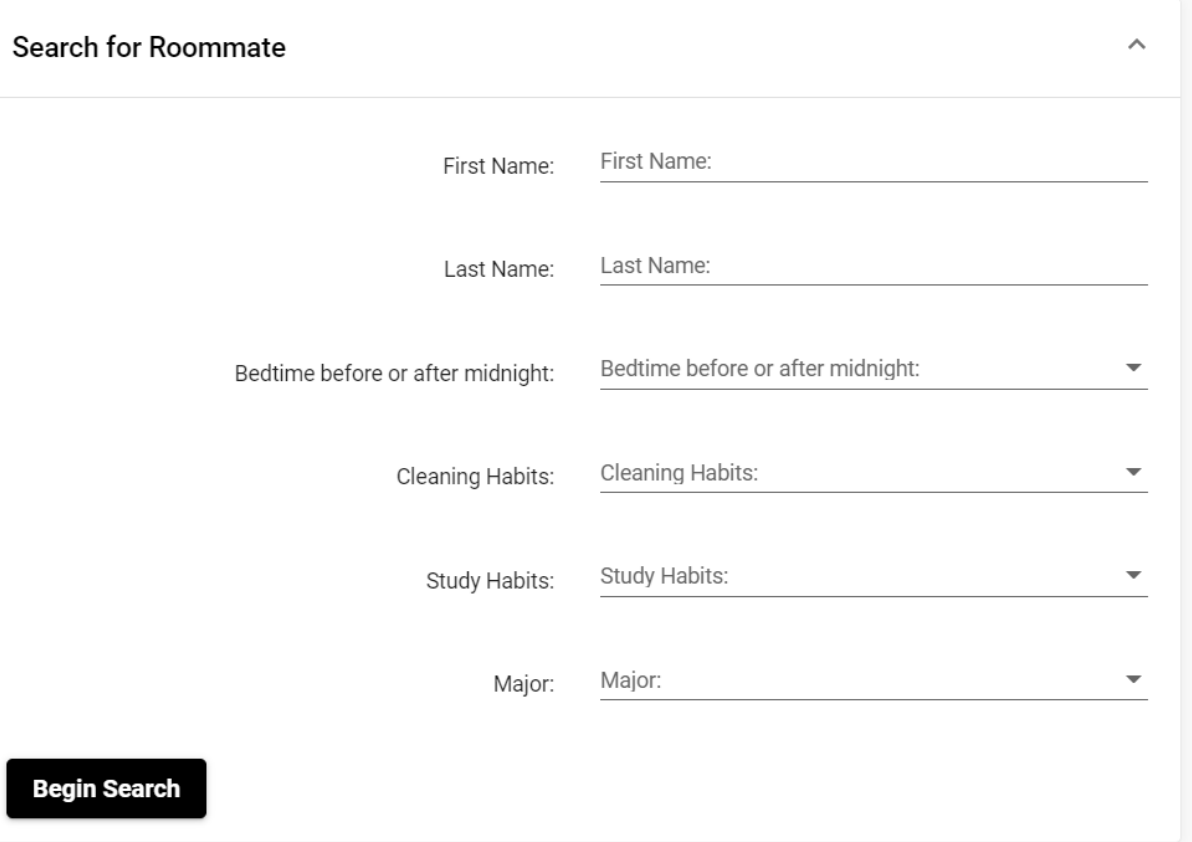

You do NOT need to fill out all fields, you can search just by one field (preferably last name). Once you have entered the information, press BEGIN SEARCH and then scroll down..

## Once you have found your requested roommate, select ROOMMATE.

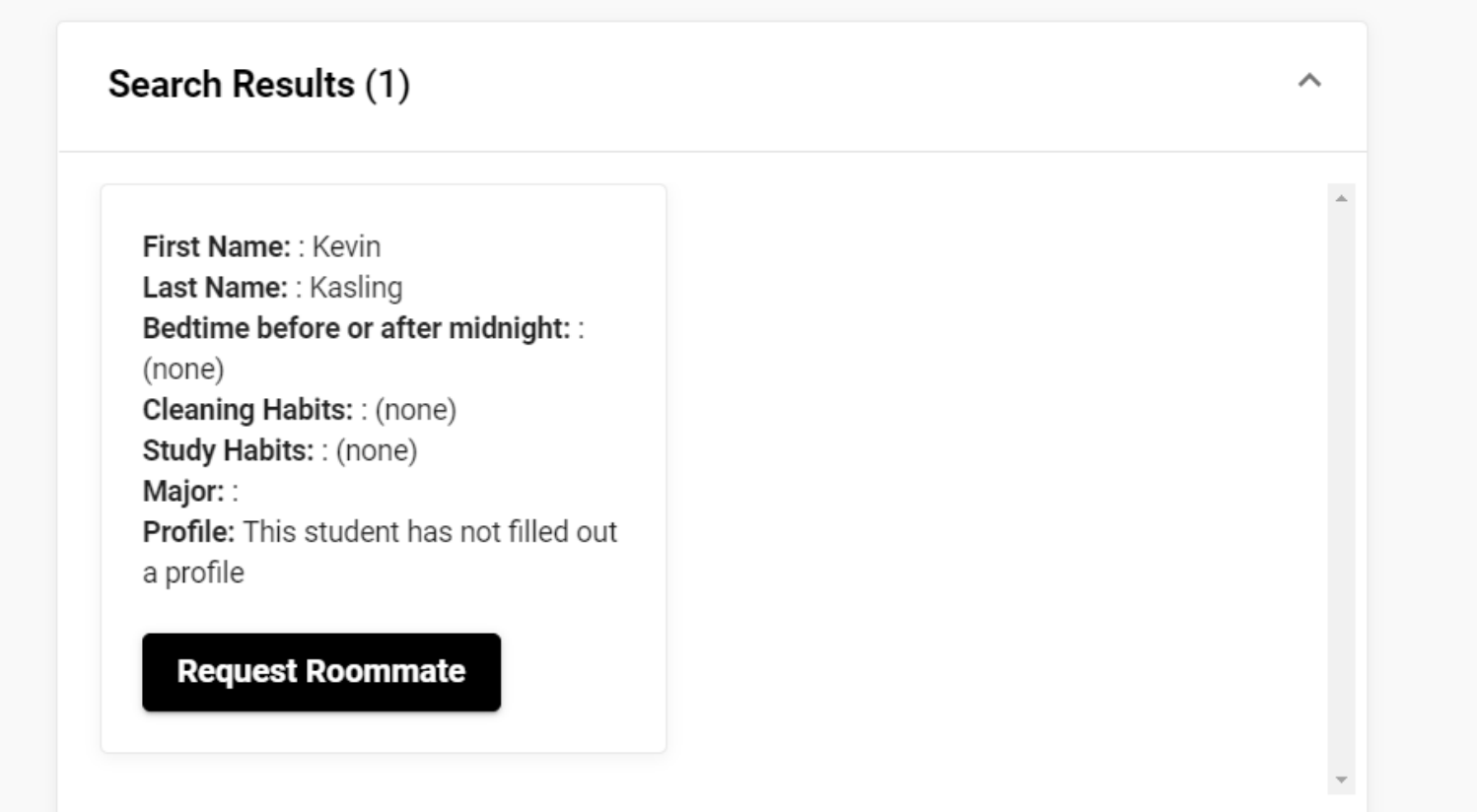

#### Roommate Requests (1)

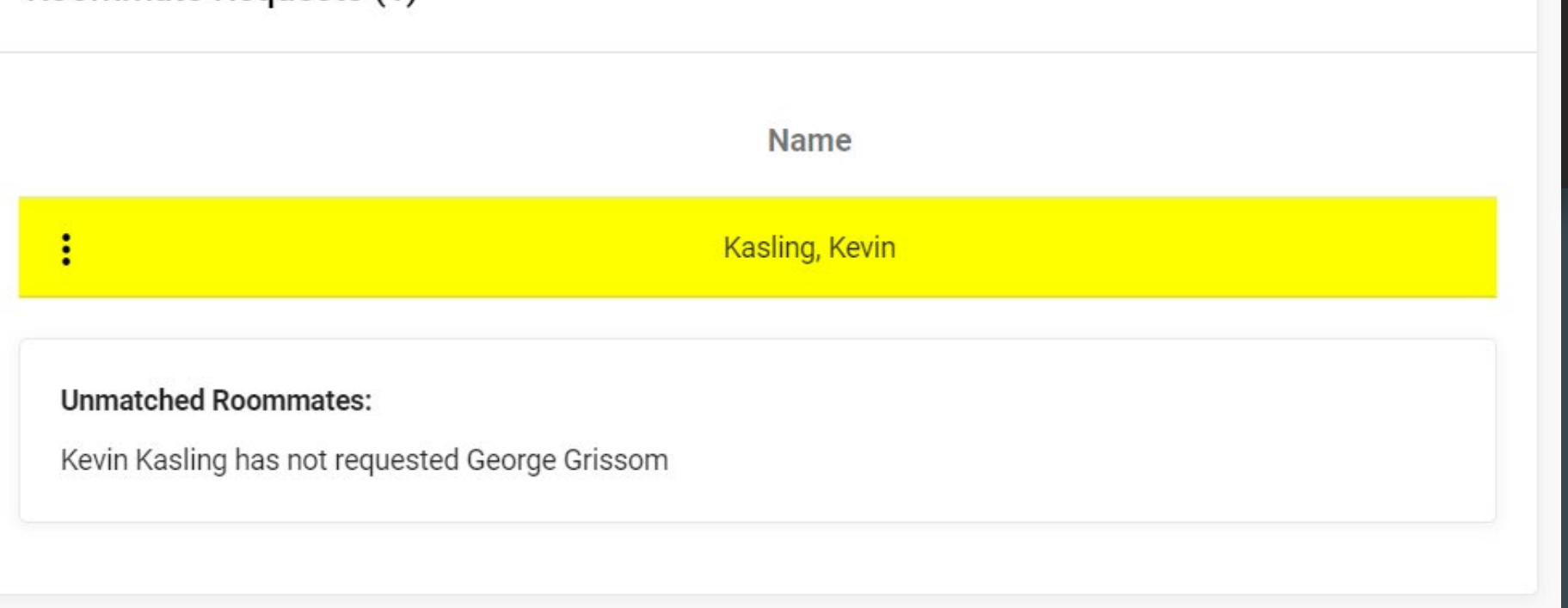

You have selected your roommate and they will receive an e-mail in their Fredonia e-mail account!

This roommate MUST CONFIRM your roommate request. If they do not confirm you, you will not be able to pick a room together.

If your roommate does not confirm your request before your room selection, we recommend selecting the three dots to the left of the<br>name and deleting the request. You will know if you have an outstanding request if the scr page.

You can also remind your roommate that they have requested you by pressing the green button.

If you have issues finding your roommate, you must contact us PRIOR to June 17th<sup>th</sup> by e-<br>mailing [reslife@fredonia.edu](mailto:reslife@Fredonia.edu)

ᄉ

When you get an e-mail notification that you have been added as a roommate, please log-on to your MyHousing page.

❑ To CONFIRM the request, select the three dots to the left of the name and select the person with the plus sign.

❑ To DELETE the request, select the three dots to the left of the name and select the trash canIf you do not want to room with the person who has requested you, please delete the request.

❑ Once you have confirmed your request, you and your roommate will be fully matched.

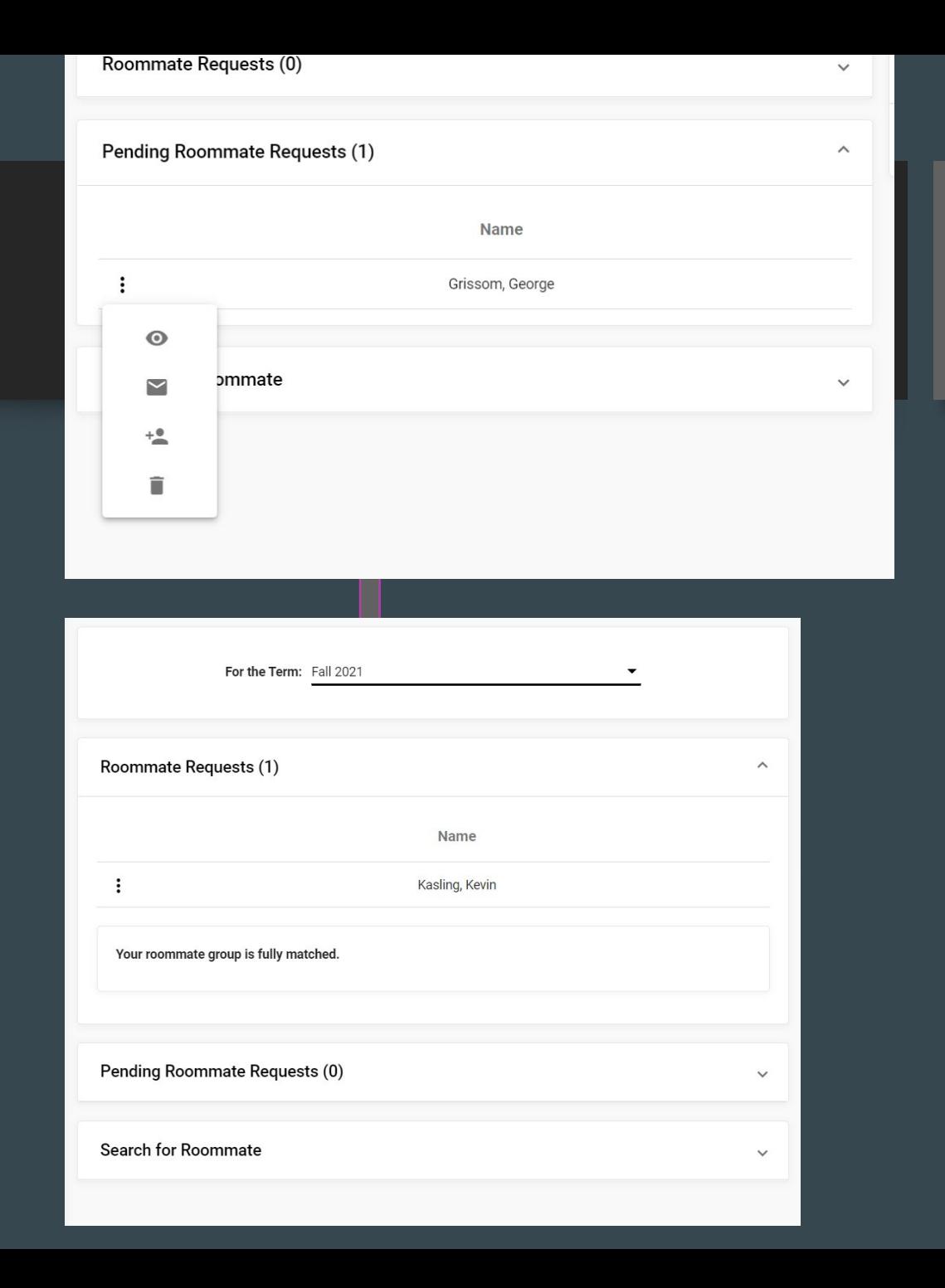

### Important things to note:

- ❑ Roommate matching is not but is highly encouraged.
- ❑ If you are having trouble finding your roommate through roommate search, try the following:
	- ❑ Ask them if they have filled out the housing application
	- ❑ Try typing in their last name ONLY
	- ❑ Make sure you are putting their last name in the last name field.
	- ❑ If their last name is two words, make sure to put a space in the middle. (Ex: McDoe might be searchable as Mc Doe)
	- ❑ If you still can't find your roommate, e-mail [reslife@fredonia.edu](mailto:reslife@fredonia.edu) for more assistance **before June 17th.**